# **Guide - how to capture a PowerPoint Presentation through My media in Absalon.**

Log in to **Absalon** and open any course room.

# Go to **My Media** and click **Add New, Kaltura Capture**

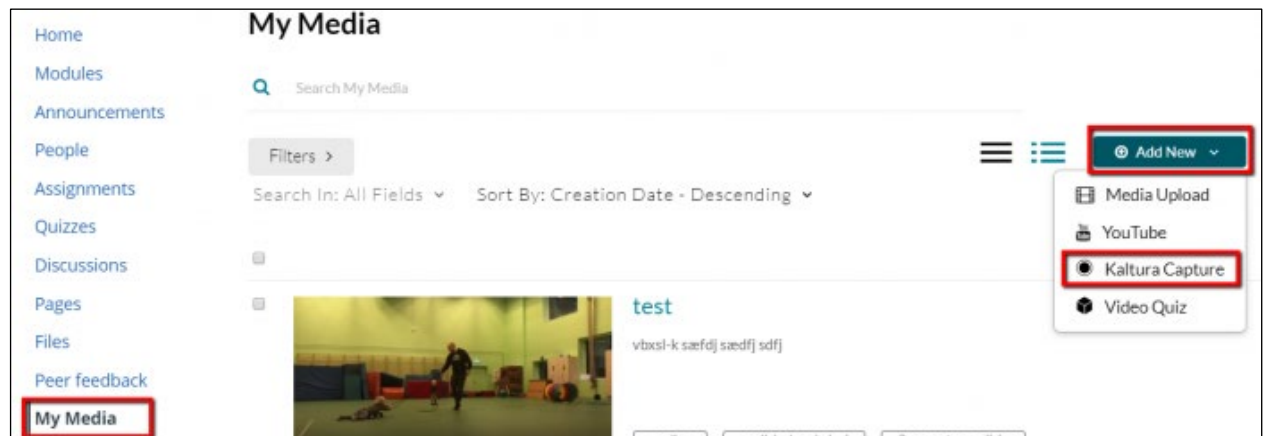

*Only first time* – click and download program when prompt to do so.

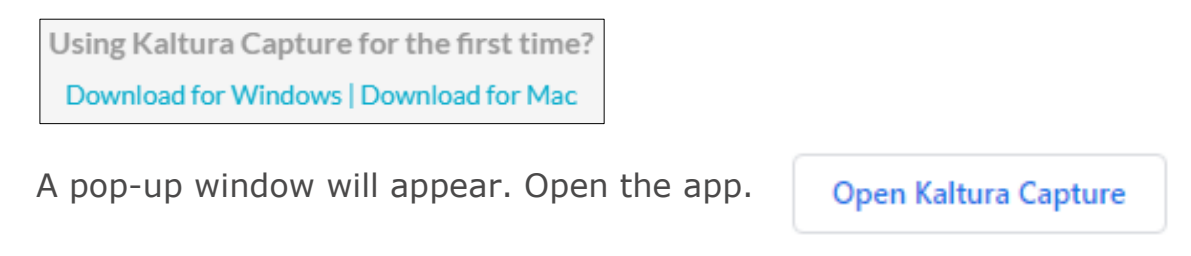

#### **Menu**

Camera (face), screen and microphone.

You can record the whole screen and choose between monitors, if you have more than one. Select between full screen and selected area.

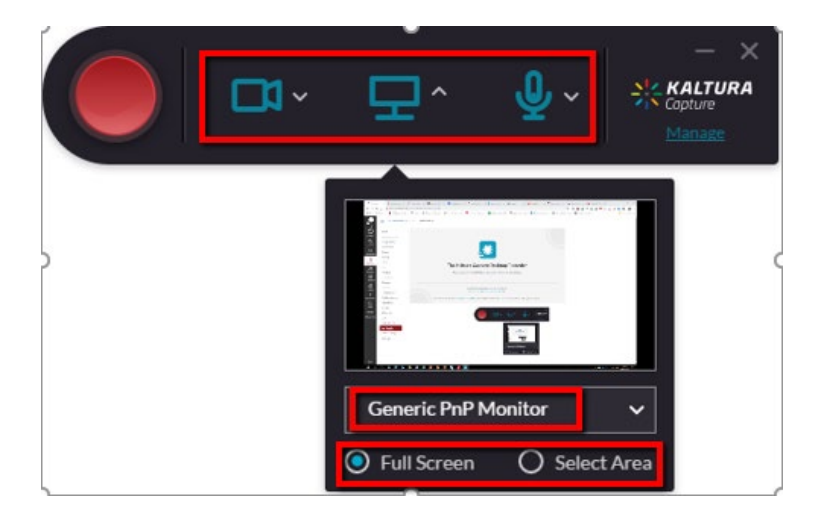

#### **Previous recordings –** click on **Manage**.

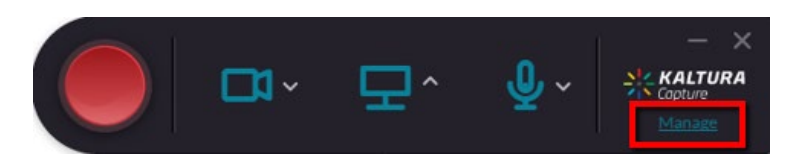

#### **Start the recording**

Remember to minimise the capture controls if you have selected full screen or move the controls out of the selected area.

#### **Recording tools**

From left: **Stop** capture (when finished), **pause** capture, **cancel** capture, **time**, turn on/off **microphone**, make freehand **drawings** and insert arrows and **text**.

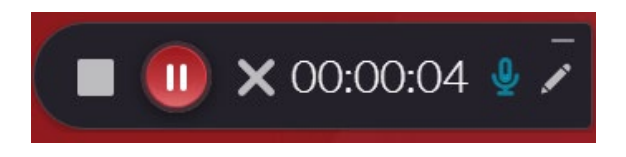

#### **Add descriptions**

In the next window, you can write **title, description** and **tags**. If you have used a webcam, there will be two recordings. You then have three choices: **Delete, Save** and **upload** and **Save.**

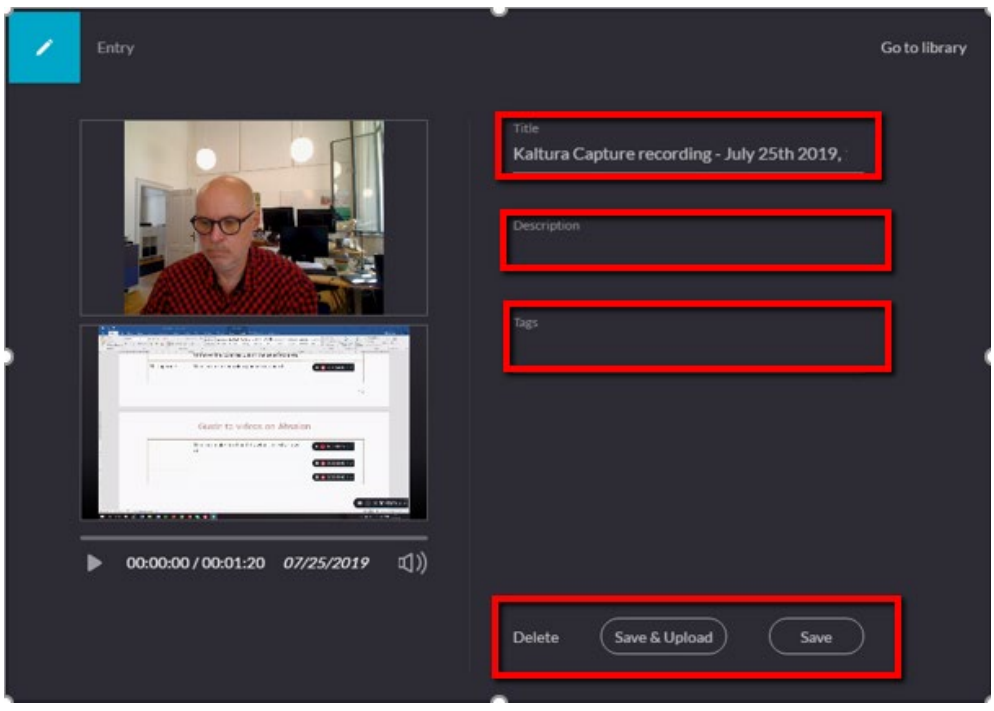

#### **Save and upload**:

Save and upload the recording to **My media,** where you can handle it as any other video.

#### **Save:**

Save it locally on your computer and upload it later.

Only uploaded videos can be edited, but you can find the recordings here:

C:\Users\abc123\AppData\Local\Kal tura\Capture\Recordings. Replace abc123 with your KU username

# **Trimming a video**

Kaltura Capture has only pimple editing available. For more advanced options, please use eg. Screencast-o-matic.

Go to **My media**, click on your video and choose **Actions**, **Launch editor**

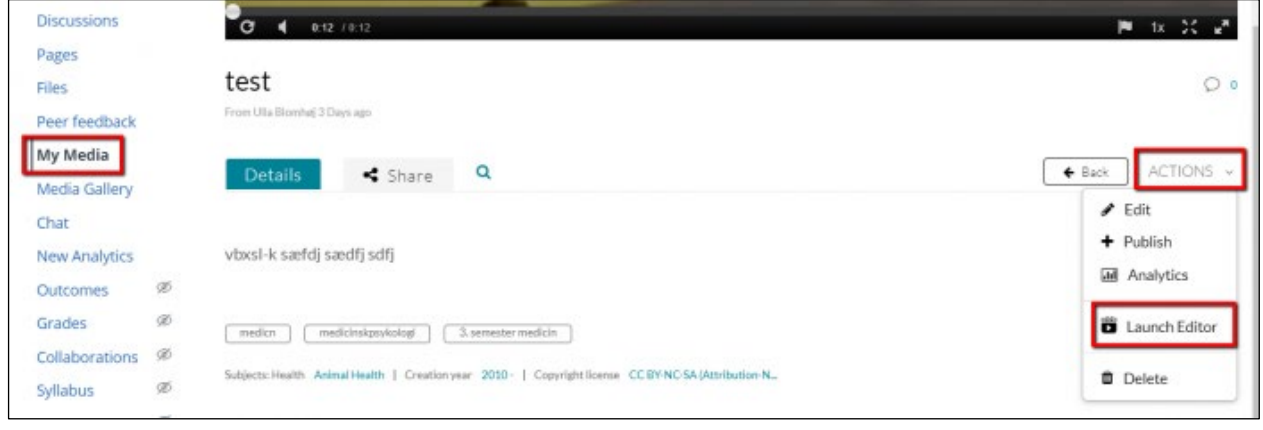

# **Edit video**

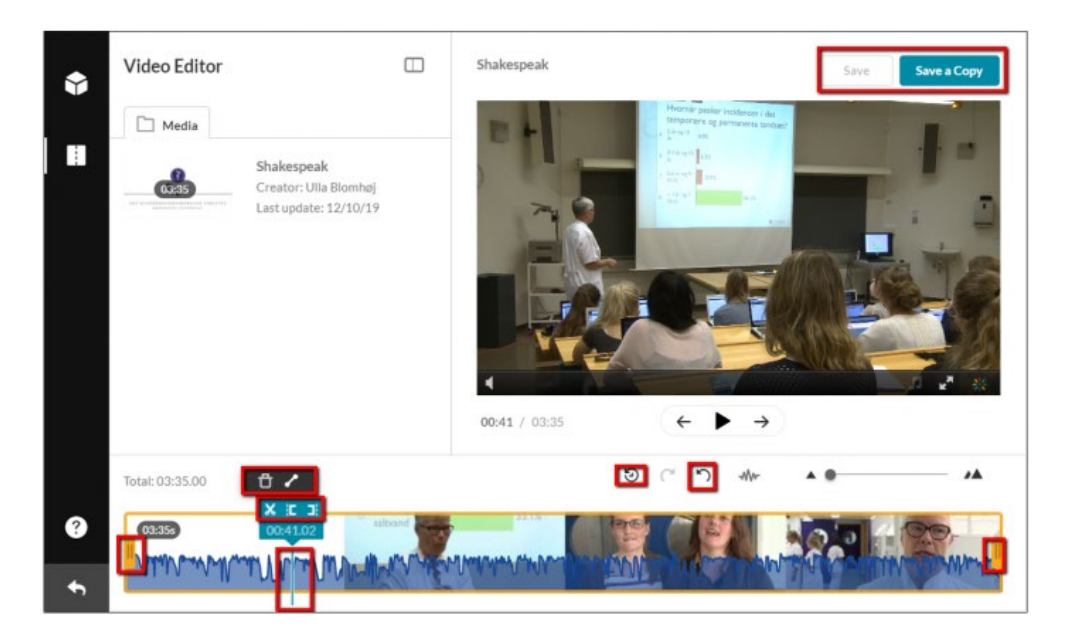

# Edit icons

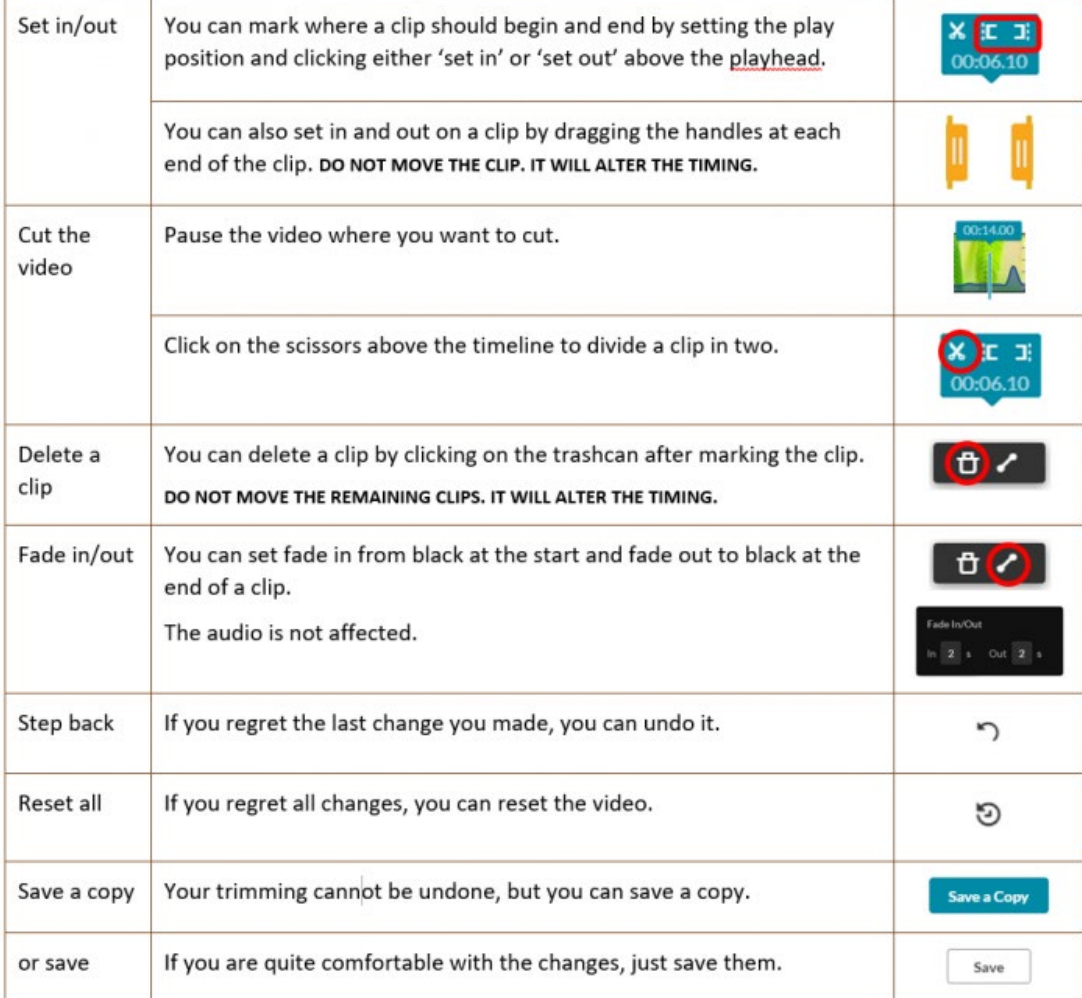

#### **Share your screen capture in Absalon.**

# **Option 1 – share video on a page**

Add a **new page** and click **edit**.

 $+$  Page  $\pm$ 

Click the plug icon and and choose the plug-in **Embed Kaltura Media**

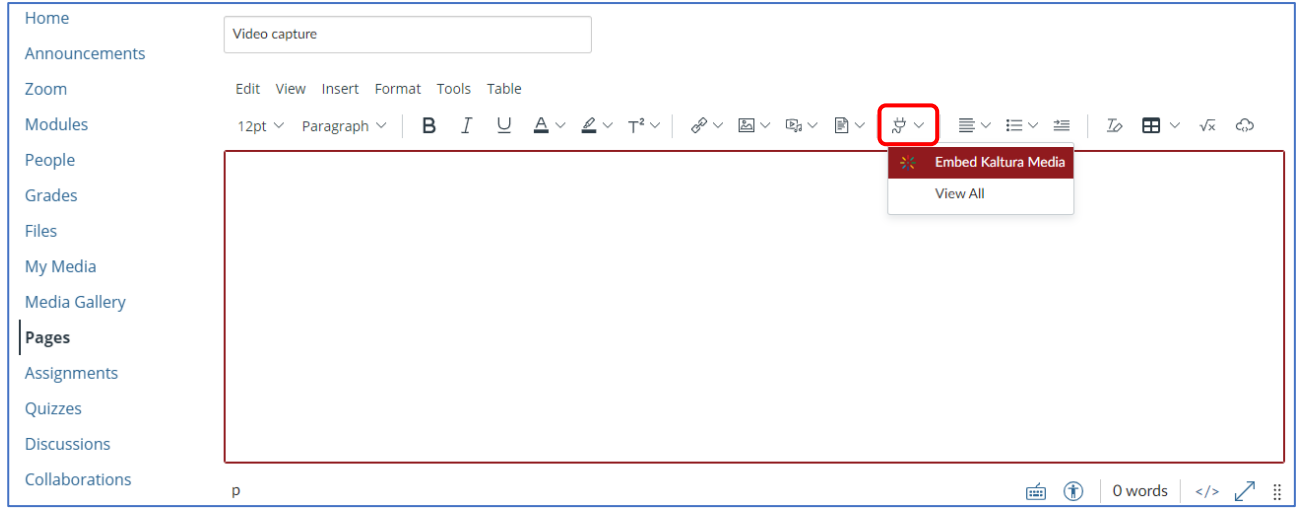

Select your video and size. And **save & publish.**

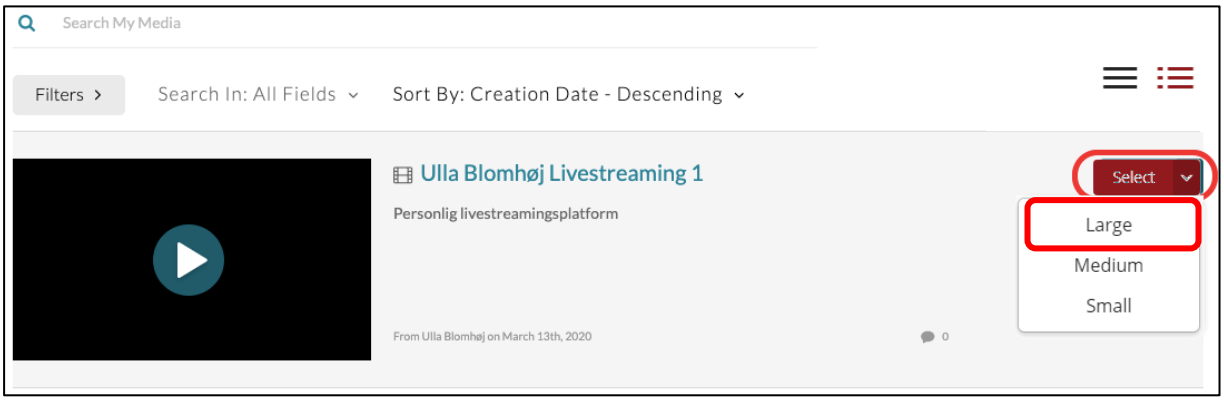

# **Option 2 – share media in Media Gallery**

# Go to **Media Gallery** and click **Add Media**

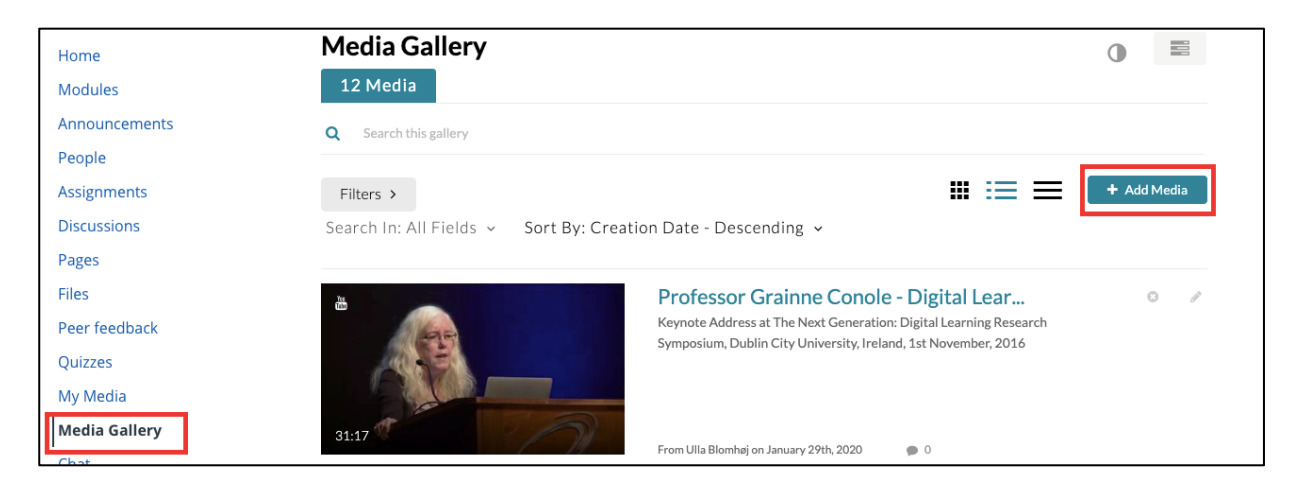

Choose your video and click **Publish**

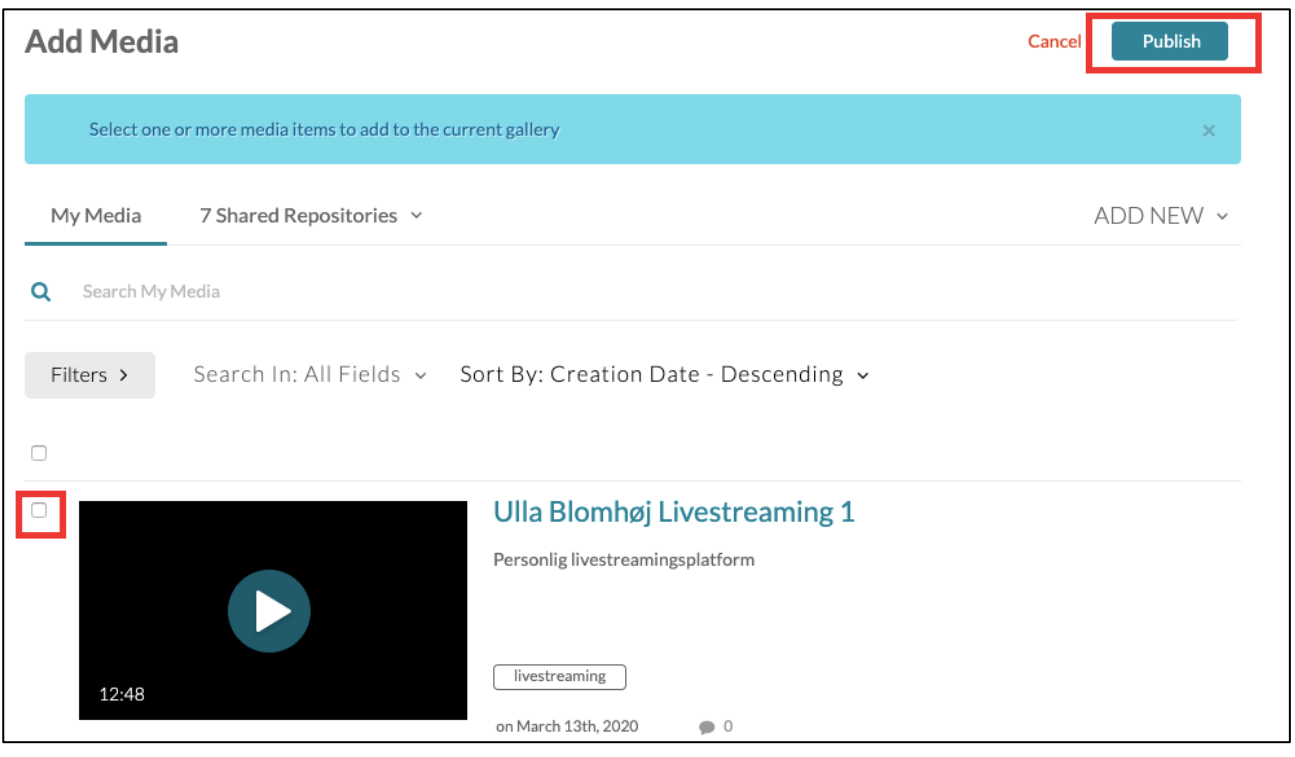

#### **Guide - How to upload a media in Absalon and share with your students**

Go to **My media**, **Add New** and **Media Upload**

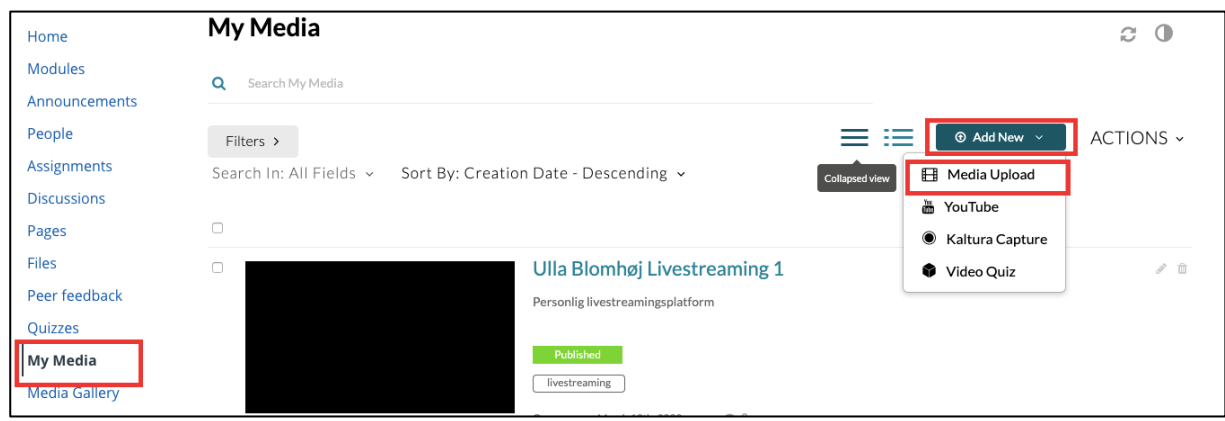

# **Option 1 – share video on a page**

Add a new page and click **edit.**

Click the plug icon and and choose the plug-in **Embed Kaltura Media**

 $\pm$ 

 $+$  Page

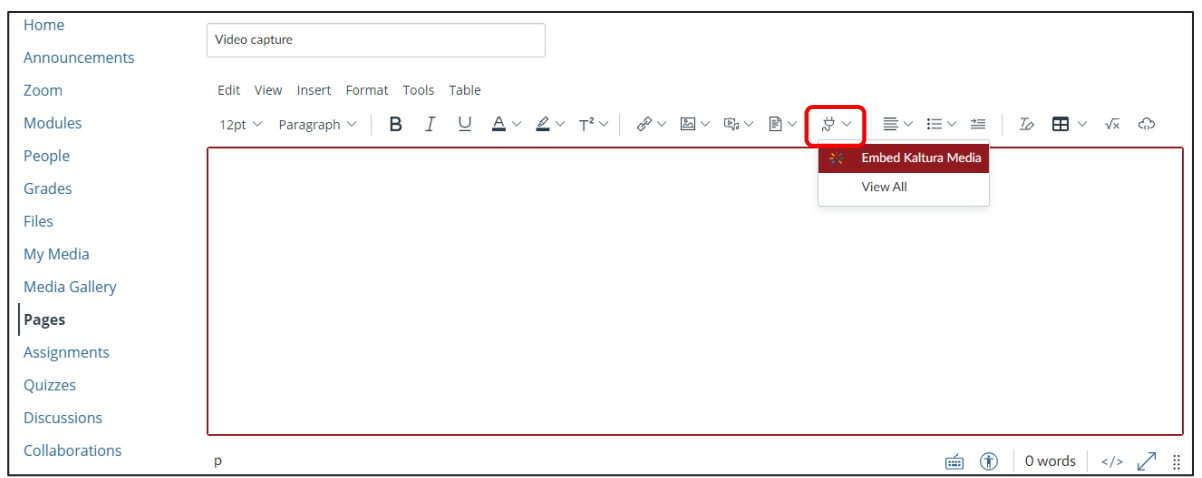

# Select your video and size. And **save & publish**

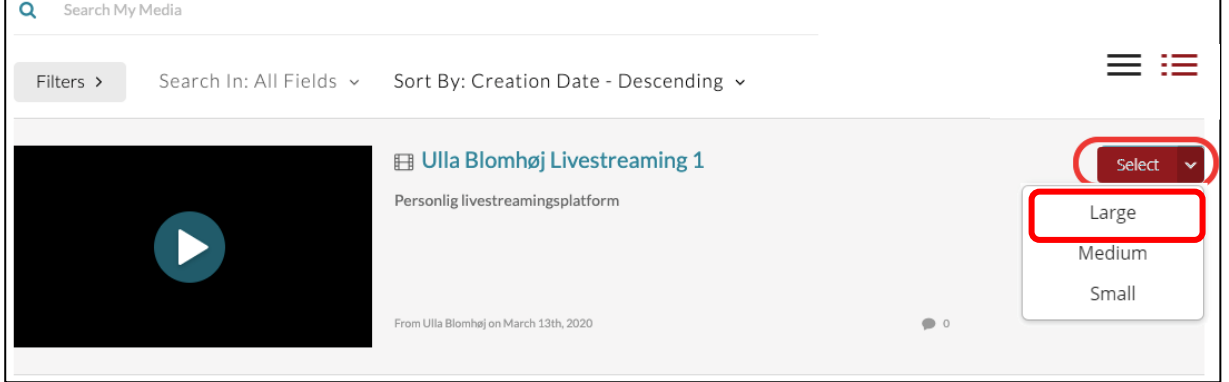

# **Option 2 – share media in Media Gallery**

# Go to **Media Gallery** and click **Add Media**

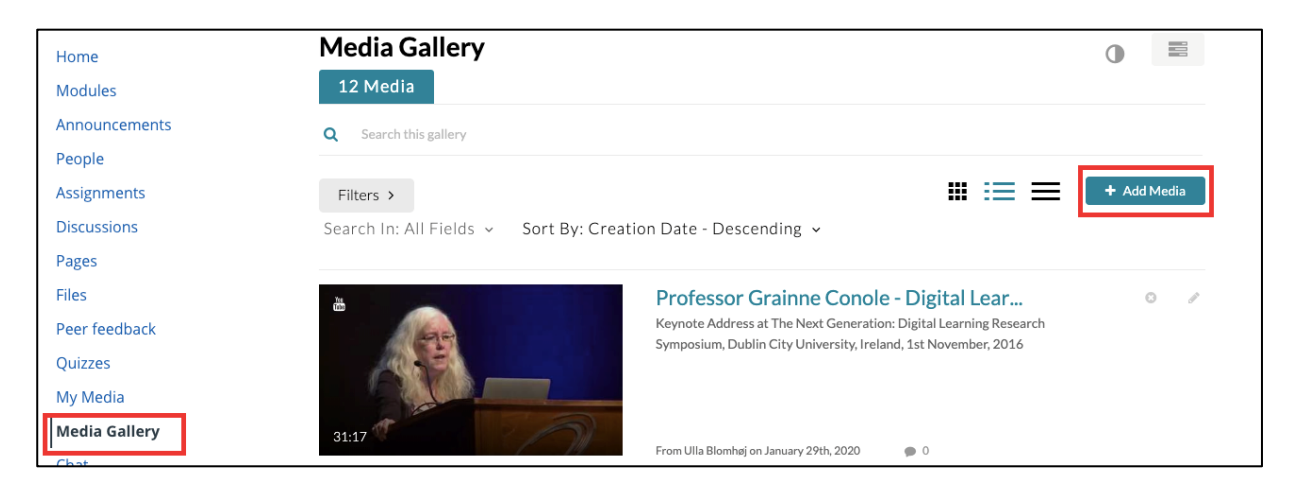

# Choose your video and click **Publish**

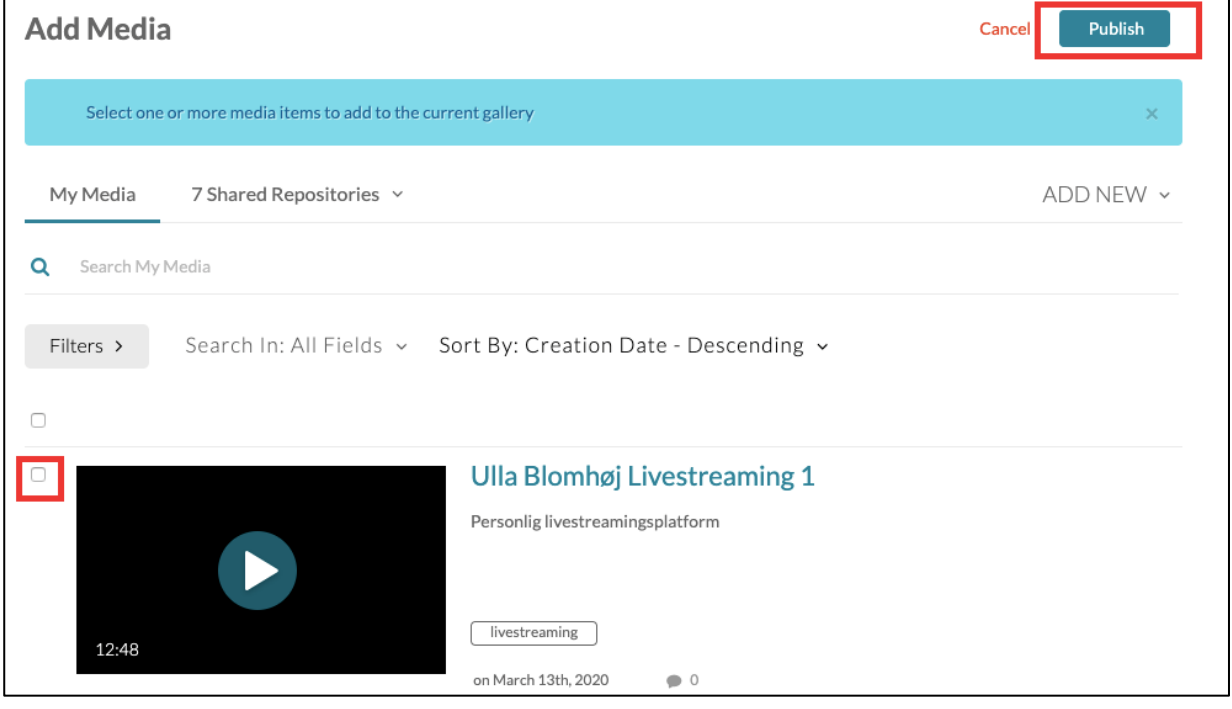